#### 研究ノート 研究ノート

# 学内パソコン通信の試みについて

#### 大野 拓 行 大野拓行

l引はじめに

電話回線を通じてパーソナルコンピコータ一同士を接続するパソコン通信は,現在, 社会的に注目を集めている新しい通信手段である。我々は1989年1月より学内パ ソコン通信を開始し,現在 6カ月が経過している。最初 10名弱の有志でスタートし た学内パソコン通信もこの間メンバーを 40名弱まで拡大し,運営主体を経済研究所 に移管し,新たな発展が期待できるまでになってきた。

我々の活動は第1段階を終え、ひとつの区切りをむかえているのである。ここで、 これまでの活動を振り返り,将来を展望することは意義あることと考えられる。

2 パソコン通信の特徴と機能

学内パソコン通信の現状を述べる前にパソコン通信の一般的な特徴と機能を概観し ておくことにする。

(パソコン通信の特徴〉

(l) 少額な初期投資

パソコン通信が既存のあるいは他の通信手段と大きく異なる特徴としては開始時に おける設備投資が極めて少額で済む点を挙げることができる。パソコン通信を開始す るには RS-232C端子を持つパソコンあるいはワープロ専用機とそれらと電話機の聞 に設置するモデムと呼ばれる機械があればよいのである。この特徴がパソコン通信の 発達の歴史によく表れている。他の通信手段の多くは実用化の段階の初期から巨大資

本による設備投資がなされてきたが,パソコン通信の発展の歴史はそれとは異なり, そのことがパソコン通信の現状を形成しているといえる。パソコン通信は最初はパソ コンマニュア間での遊びとして発生したと思われるが,パソコンの普及とともにマ ニュア以外にも拡大して行ったのである。この拡大の仕方が他の通信手段の普及の仕 方と異なっているのである。代表的な通信手段である電話を例に挙げると,電話機の 普及と電話による通信の普及は同じことを意味しており,電話による通信を発展させ るためには初期に電話線の敷設などの多額の社会的投資が必要であった。そのような 社会的投資がなされてから人々はその通信手段を利用するために電話機を購入するの である。ところが,現在でもパソコン通信を行うためにパソコンを購入する人は極め て希である。ほとんど人はパソコン通信以外の使用目的でパソコンを購入しているの である。このことを考えるとパソコン通信を開始するための純粋な初期投資はモデム だけと考えてもよい。この「少額の初期投資」というパソコン通信の特徴が現在の普 及の基礎的条件になっていると考えられる。

(2) 利用形態の多様性

パソコン通信と同様に通信回線を利用した通信手段としてファクシミリがあるが, パソコン通信とファクシミリの大きな差異はパソコンの多機能性にある。パソコン側 からみればパソコン通信もワープロソフトと同様(パソコン上のソフトとして〉であ るので,近い将来,パソコン通信がさらに普及してくると現在のパソコンとワープロ 専用機の関係と同様な状況がパソコン通信とファクシミリにも出現してくると考えら れる。さらにパソコン通信がファクシミリに対して優位な点は現在ファクシミリが情 報を印刷物の形で伝えるのに対してパソコン通信による情報は画面,印刷物のほかに ファイルとして伝えることができることである。すなわち,受け取った情報をパソコ ンで自由に修正,整理してフロッピィーディスクに保存できるのである。パソコン通 信による情報のこの特徴はこれからの情報社会を考える場合重要なことである。情報 化が進んでくると膨大な情報が個人レベルまでやってくることになるが、その場合, 自分にとっての重要性に応じての情報の利用形態,保存方法などに対する自由度が いっそう重要になってくると考えられる。

(パソコン通信の機能〉

次にパソコン通信の一般的機能を概観しよう。現在のパソコン通信の機能は大きく 次の 3つに分類できる。

(1) 電子掲示板

パソコン通信においてメンバー聞の最も基本的なコミュニケーションの場が電子掲 示板である。イメージ的には駅などに設置されている「伝言板」とよく似ているが, 「伝言板」が特定個人への連絡が主目的であるのに対して、電子掲示板は不特定多数 のメンバーに対するメッセージが主体となる。メンバーは電子掲示板に対して自由に 意見を書き込んだり,他人の意見を読んだりできる。

実際の電子掲示板は細かくジャンル分けがなされており,利用者は電子掲示板のメ ニョーから自分の興味ある掲示板を選択して,その掲示板に対して読み書きの作業を 行う。我々の学内パソコン通信においても「研究教育」という堅い(?)ジャンルから 「レクリエーション」の掲示板まで 6つの電子掲示板を有している。

(2) 電子メール

電子掲示板が不特定多数のメンバー間でのメッセージの交換であるのに対して電子 メールは特定の個人との連絡,コミュニケーションの手段である。イメージ的にはホ ストコンピューターの中に郵便局があり、各メンバーに私書箱が用意されていて、そ の私書箱を通してコミュニケーションを図るというものである。私書箱を聞ける鍵に 相当するのがパソコン通信では各メンバーに割り当てられているパスワードであり, 私信の機密保持はパスワードの機密性に依存している。

初期のパソコン通信においては電子掲示板がその中心であったが,現在ではこの電 子メールが中心的な役割を果たしている。電子メールが一般の郵便と大きく異なる点 は発信とほとんど同時に相手に届くこと,電話回線が通じているのなら世界のどこか らでもメールの内容を読むことができることくこのことはラットップのパソコンが利 用可能な状況下ではさらに利用価値が高くなる。),さらに,先に述べたように,通信 内容の利用形態の自由度の大きさなどである。このようなことからコンピューターや 通信に直接関係のない企業がパソコン通信を積極的に利用し始めてきているのであ る。

(3) データベース

 $-90$   $\frac{4}{30}$   $+$   $\frac{4}{30}$   $+$   $\frac{4}{30}$   $+$   $\frac{4}{30}$   $+$   $\frac{4}{30}$   $+$   $\frac{4}{30}$   $+$   $\frac{4}{30}$   $+$   $\frac{4}{30}$   $+$   $\frac{4}{30}$   $+$   $\frac{4}{30}$   $+$   $\frac{4}{30}$   $+$   $\frac{4}{30}$   $+$   $\frac{4}{30}$   $+$   $\frac{4}{30}$ 

パソコン通信の発達を見ていくと次の 3段階を区別することができる。

第1段階 シッコンマニュアが趣味としてパソコン通信を運営する段階。この段階 で多くの草の根パソコン通信が誕生した。

第2段階 シソコン通信をビジネスとして運営する大手商用通信ネットワークが登 場し,パソコン通信が社会的に注 Bされはじめ,マニュア以外の人達が

パソコン通信の主力になって行く段階。

第3段階:専門分野を特定化したパソコン通信が活発になって行く段階。

もちろん,これらの 3つの段階は先の段階が淘汰されて次の段階へと移行するもの ではなく、棲み分けがなされながら発展していくと考えられる。しかしながら、第2 段階,第 3段階と進んで行くにつれ,特徴のない草の根パソコン通信は自然淘汰され, 大手商用通信ネットワークと専門分野(あるいは利用形態〉を特定化したパソコン通 信が中心となって行くと思われる(しかし,現在においては通信コストの問題がその ような傾向に対する大きな阻害要因として存在している〉。そのような状況下において は,電子掲示板や電子メールの機能と共にデータベースの重要性が大きくなってくる と考えられる。

一方,現在においても大手商用データベースサービスは存在するが,パソコン通信 におけるデータベースでは提供が困難なものにすると か,パソコン通信の他の機能(電子掲示板,電子メール等〉と連結した利用形態をと ることによって大手荷用データベースに対抗できると考えられる。

3 学内パソコン通信の開始の経緯

「学内パソコン通信の目的は何か ?」と問われると今ではある程度の回答を用意する ことは可能ではあるが、開始時点では目的がさほど明確であったわけではない。この ように述べると漠然と学内パソコン通信を開始したみたい'であるが,そうではない。 我々は学内パソコン通信における情報が研究・教育に役立つことを期待していたし, パソコン通信が学園生活における 1つの潤滑油的役割を果たすことを期待していたの である。しかし,パソコン通信の特徴の 1つである「開始に際しての投資が極めて少 額ですむ」ということが、我々をして気軽に新たなるチャレンジに向かわせたことも

171  $\frac{1}{2}P_1$  -91- $\frac{1}{2}P_2$  -91- $\frac{1}{2}P_3$  -91-

事実である。すなわち r学内パソコン通信の有効性は明確ではないが,それほどお金 も掛からないし,おもしろそうだからやってみよう,だめでもともとではないか」と いう気持ちがメンパー各位の心の中にあったと思われる。このことが学内パソコン通 信の現在まで広がりを支えてきた大きな原動力になったのである。

新しいことに対する知的(?)興味が学内パソコン通信を開始するのに際しての隠れ た原動力になっていたのは事実であるが,パソコン通信を開始するのに必要な客観的 条件や需要が存在していたことも確かである。まず、パソコン通信を開始するにはパー ソナノレコンビューターの普及が不可欠であるが,経済学部では,教官各位の努力によ り研究室へのパーソナルコンピューターの設置がここ数年で急速に進み,現在では約 85%の研究室にパーソナルコンビューターが設置されるまでになっている。

このようにパッコン通信を開始するのに必要な環境は整備されていたのであるが, それだけではすぐにノミソコン通信開始とはならない。学内パソコン通信を開始するに は次に述べるような潜在需要が大きく働いたのである。

経済学部ではここ数年,図書文献のデータベース化がなされてきた。このあたりの 事情は安井教授が「昭和 63年度教育研究特別経費による報告書」に書かれているので 参照されたい。安井教授も書かれているように我々が描く最終的な理想像は研究室か らパソコンを通じて自由に図書文献の検索が可能になることである。このことは近い 将来,現在行われている図書館の遡及入力の達成,情報処理センターの整備等により 実現されると思われるが,現時点では不可能である。

そこで我々は理想が実現するまで待つのではなく,我々ができる範囲で環境を整備 して少しでも理想に近付こうと考えたのである。その第 l歩として経済学部の教官研 究室にある図書をデータベース化しフロッピィーディスクの形態で各教官が利用でき るようにしたのである。現在では 1 万冊以上の図書がデータベース化されており、 1 カ月ごとにデータベースが更新される体制が確立されている。

フロッピィーディスクによる図書のデータベース化の体制がほぼ確立した 1988 年 8月にデータベースのより有効な活用を求めてパソコン通信の利用を検討することに なり,その後,ホストプログラムの選択,通信テスト,プログラムの改良と同時に積 極的にメンバーを募集し、メンバーが 10名を越えた 1989 年1月に正式に運用を開始

した。その後、メンバーからの意見を参考にしながら、機能の充実化、データベース の整備を進め今日に到っている。

# 4 学内パソコン通信の現状

学内パソコン通信の機能については,付録にある学内パソコン通信の利用手引に述 べているので、ここでは運用面に焦点をあてて学内パソコン通信の現状を見ていくこ とにする。

(1) 利用度

現在,学内パソコン通信は日曜祭日を除いて,午前 8時から午後 9時まで稼働して いる。1月から6月までの月別のアクセス回数は図1に示す通りである。ただし,こ

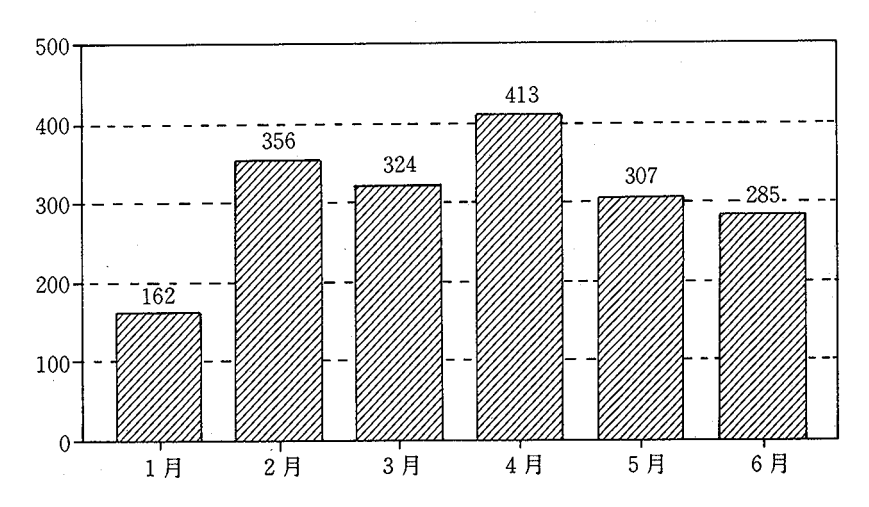

図1. 月別アクセス回数

のアクセス回数にはデータベースの利用回数は含まれていない。このデータから稼働 日数を考慮して一日当りのアクセス回数を計算すると1日平均12回から16回の利用 があることになる。また、現在のメンバー数は39名であるが、その1/3から1/2が アクティブなメンパーである。これらの統計と比較可能な他のパソコン通信の統計が

173 学内パソコン通信の試みについて 93-

存住しないため,これらの統計の客観的な意味を明確にすることは困難ではあるが, 個人的にはパソコン通信の性質やデータベースの利用回数を含めていないことを考慮 するとかなり高い利用度があると考えられる。

当然のことながら,電子掲示板にたいする書き込みが多いときにはアクセス回数も 多くなる傾向にあるし,学年末などの忙しい時にはアクセス回数が減少する傾向が出 てきている。また、1日の時間別の利用分布の統計もとってみたが、傾向的な分布は 認められなかった。

(2) 電子掲示板の現状

現在, 学内パソコン通信では6つの掲示板を設置しており, 約 150 の文章が書き込 まれている。特に「パソコンライフ」、「123・一太郎」の掲示板は掲載文書が共に40を 越えており,パソコンを利用する際の 1つの情報源となっている。一般のメンバーか ら見ると電子掲示板のみでしかパソコン通信の利用度を推測できないので,メンバー 各位が掲示板に書き込む努力をすることがパソコン通信をより活性化する重要な要因 である。有益な情報が掲示板に書き込まれることが新たなメンバーの参加の誘因とな り, メンバーが増えるとより有益な情報を得る可能性が増すのである。

(3) データベースの現状

現在,学内パソコン通信では経済学部の教官が購入した図書を中心に約 1万冊の文 献データベースを有しており、1カ月単位で更新する体制を整備している。

さらに,現在,図書館の図書文献データも学内パソコン通信上でデータベースとし てメンバーが研究室から自由に検索可能な体制を整備中である。

5 学内パソコン通信の将来展望

先に述べたように学内パソコン通信はその第一段階を終え,これからは経済研究所 を運営主体として発展していくわけであるが、最後に学内パソコン通信に対する個人 的な将来展望(希望〉を述べてこのノートの終りとしたい。

現在、1回線で運営されている学内パソコン通信は今年度中には複数回線(3回線) になり、それに対応してホストプログラムも新しいものが導入される予定なので、使 いがってが一段と向上することが期待できる。このような機能面での整備に対応して

 $\cap$  IVF

### **- 94 - 高 2 年 - 今 年 2 年 年 2 年 年 2 年 年 2 年 年 2 年 年 2 年 年 2 年 年 2 年 年 2 年 年 2 年 年 2 年 年 2 年 年 2 年 年 2 年 年 2 年 年 2**

内容の充実が望まれるが,次の 2点が重要であると考えられる。

(1) 特徴あるデータベースの整備

先に述べたようにこれからは大手商用通信ネットワークと専門を生かしたパソコン 涌信が主流にたっていくものと考えられる。その意味で特徴あるデータベースの整備 通信が主流になっていくものと考えられる。その意味で特徴あるデータベースの整備 は重要であるが,これは経済研究所の将来構想との関連で考えていく必要がある。ま た,データベースは利用されてはじめてその有効性が発揮されるものであるので手当 たり次第にデータベース化するのではなく予想される利用度に応じてデータベース化 する必要がある。すなわち,経済研究所の利用頻度から考えれば,研究所員,他の大 学構成員,地域社会の順になると思われるので,まず,研究所員がよく利用する資料 や図書文献からデータベース化していくべきであろう。経済研究所が所蔵する資料・ 図書文献をデータベース化してパソコン通信で検索可能にすることは研究所員ばかり でなくこれから経済研究所を利用しようとする人々にも有益なことと思われる。 (2) 地域における他の研究機関とのネットワークの構築

経済研究所が将来,地域経済の情報センターとなるためには特徴あるデータベース の整備と共に地域との繋がりをより密にしていく必要がある。その際、パソコン通信 を利用したネグトワークの構築がもっとも有効ではないだろうか。

(付録〉

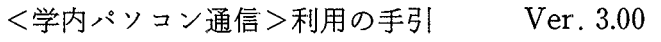

大野(内線 601)

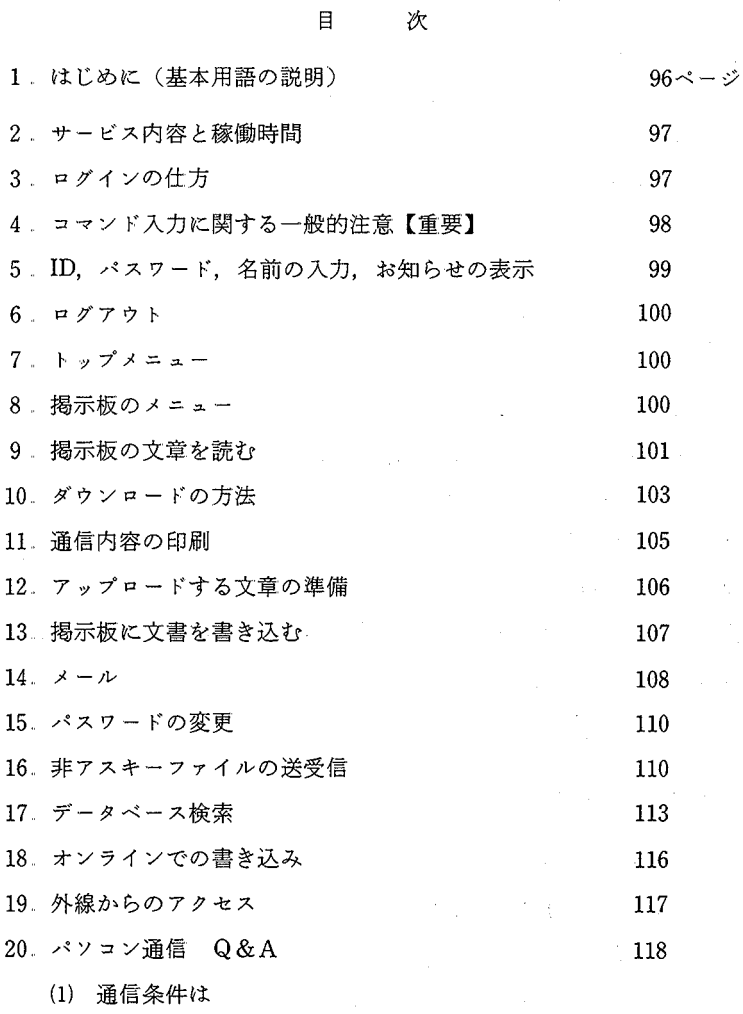

(2) モデムの設定は

- (3) ホストに接続できない
- (4) 正常終了と異常終了
- (5) 異常終了したかな
- (6) メンバーとゲストの差は
- (7) 画面の表示速度についていけない
- (8) 通信内容の一部をファイルに保存したい
- (9) /END/がホストに認識されない
- (10) メールの機密保持の程度は
- (11) 日本語入力は
- 1. はじめに(基本用語の説明)

パソコン通信はログインに始まり, ログアウトで終了します。ログインとはホスト コンピューター(以下,ホストと略)に接続し,通信を開始することを意味し,ログ アウトとは通信を終了することを意味します。この手引ではログインからログアウト までをできるだけ易しく解説したいと思っています。なお,以下の解説はこちらで用 意した通信ソフトを利用することを前提としますので,他の通信ソフトを利用されて いる方には操作方法が異なる箇所があります。(通信条件等の技術的なことについては パソコン通信 Q&Aの項に記述します。〉

公その他の基本用語

オンライン ホストと接続している状態を表わします。 オフライン ホストとの接続が切れている状態を表わします。 ダウンロード 通信内容をフロッピィー (FDと略〉などに記録すること。 アップロード ホストに文章やメールを送ること。

2 サービス内容と稼働時間

<学内パソコン通信>では以下のサービスを提供します。

- (1) 電子掲示板(以下,掲示板と略)に対する読み書き
- (2) メールサービス(メンバーに対してメールを出す。メンバーは自分宛のメールを 読むことができます。〉
- (3) データベースに対する検索

ホストの稼働時間

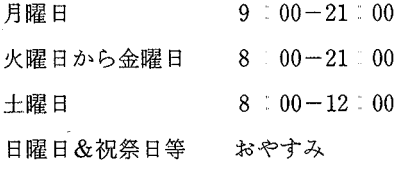

また,タイマーによる強制切断のため終了 10分前からの新たなアクセスを禁止しま す。また,すでにアクセスしている方は終了時閉までには必ずログアウトしてくださ し、。

3. ログインの仕方

(注意〉 モデムのディップ・スイッチの設定は終っていますか?。モデムの設定が 正しくないと以下の手順でもログインできません。モデムの設定については Q&Aに記載しています。

ログインの方法は極めて簡単です。

(1) パソコン本体, モデムのスイッチを ON にする。

(2) ドライブAに通信ソフトの FD を入れる。

(3) リセットボタンを押す。

以上の手続きで通信ソフトが起動し,その後,自動的にホストに電話をかけてくれ ます。正常にホストに接続できるとモデムが CONNECTと表示してきます。これでロ グイン完了です。他の人がホストと交信中の場合は通話中を示すトーンが返ってきま す。通信プログラムは時間をおいて10回までリダイアルするようにこちらでセットし ていますが、普通は時間をおいて再び掛けなおした方がいいです。この場合、通信ソ フトを終了するには ESCキーを押した後で、 Qを入力してくださ L、。

[異常終了]

CONNECTと表示した後,ホストからのメッセージが表示されますが,しばらくし てもメッセージが表示されない場合にはホストが異常終了しています。内線 601 (大 野〉か内線 457(横田,上枝〉に電話ください。

4 コマンド入力に関する一般的注意【重要】

- (1) コマンド入力要求はビープ音によって知らせます。
- (2) コマンドは半角英大文字が原則です。(例外:検索文字列など)
- (3) コマンドの入力後, リターンキーを押してください。コマンドとリターンの聞に 時聞を置くとコマンドがホストに認識されないケースがあります。この場合にはも う一度コマンド十リターンを入力してください。
- (4) コマンドは画面のスクロールが停止して,入力要求が表示されてから入力してく ださい。画面スクロール中はホストと交信中ですので,キーボードから入力すると 誤動作の原因になります。
- (5) コマンド入力後,ホストはコマンドに応じた作業に入りますので,作業によって は時間が掛かることがありますので次に何か表示されるまで気長に待ってくださ い。性急なコマンドの再入力は誤動作の原因になります。

5. ID, パスワード, 名前の入力, お知らせの表示

〔注意、〉 オートログイン機能付きの通信ソフト FDをお持ちの方は, ソフトが自動 的に ID, パスワード, 名前の入力, お知らせの表示を行いますのでこの項は 読み飛ばしてください。

正常にコネクトできた場合,システムからのメッセージに続き, IDの入力を要求さ れます。

ID(or E or D):

メンバーは自分の IDを,その他の方は GUESTと入力してください。最後にリターン キーを御忘れなく。また, E, Bを入力すると以下のようになります。

E エグアウトします。ログアウトの最短コースです。

D 直接データベースにいきます。

IDの入力が終わりますとメンバーに対してはパスワードの入力が求められてきます。 パスワードを入力してください。最後にリターンキーを御忘れなく。

最後が名前の入力です。あなたの名前を入力してください。半角で10文字,全角で **5** 文字です。漢字も使用できます。名前を入力後, メールが届いていたら

メールが届いています。

と表示されます(メンバーのみ〉。メールは後で述べるメールモードで読むことができ ます。その後,

お知らせを表示しますか? [Y /N/EJ =

と表示されます。ここで入力可能なコマンドは以下の通りです。

Y お知らせを表示後, トップメニューに行く。

N すぐにトップメニューに行く。

E ログアウト

一日に一度はお知らせを見ることをお奨めします。

6.. ログアウト

ログアウトはコマンドとして E が入力可能な場所からできます。

「回線を切りますので NO CARRIER が出るまで待ってください。

NO CARRIER後, ESCキーを押し, Qを入力すれば通信ソフトが終了します。」 と表示されますので,指示に従って,通信ソフトを終了させてください。

7. トップメニュー

Top  $[B/b/M/D/S/N/E]$ 

は現在, トップメニューにいることを表わしています。トップメニューにおいて入 力可能なコマンドは以下の通りです。

B . 掲示板に移る。掲示板メニューを表示します。

b 掲示板に移る。掲示板メニョーを表示しません。行きたいボードが既知場合は便 利

M メールモードに移る

- D データベースに移る
- S:利用情報(パスワードの変更)に移る
- N.お知らせの表示

E ニログアウト

8. 掲示板のメニュー

トップメニューからBを入力すると掲示板に移り,次のような掲示板メニューが表 示されます。

## ★★★★★★★★ 掲示板 ★★★★★★★

1. 井戸端〈10〉 2. 副手室〈6〉

# 181 - 学内パソコン通信の試みについて

3. パソコンライフ〈16〉 4. 研究・教育〈5〉

5. レクリエーション〈1〉 6. 一太郎・123〈2〉

(各ボードの最新文章〉

- Board 1 日付 行数: ボード1の最新文章のタイトル
- Board 2 \*\*\*\*\*\*\*\* ボード 2の最新文章のタイトル

. . . . . . .

Board 6 \*\*\*\*\*\*\*\* ボード 6の最新文章のタイトル

ボードを選択してください。 (orT or E)

ここではメニコーに表示されているボードの番号か以下のコマンドが入力可能です。

T トップメニューに戻る F ログアウト

なお,メニューにおいてく 〉で固まれている数字がそのボードの文書数です。また, (各ボードの最新文章〉にはボード毎の最新文章のタイトルが日付,行数付きで表示 されます。希望するボードの番号(半角〉を入力すると,

現在, 注目しているボードは「\*]です

コマンドを選択してください

Board  $[L/R/W/C/c/T/E]$ 

と表示されます。ここで,入力可能なコマンドは以下の通りです。

L 文章のタイトルリストの表示 R.文章を読む

W 文書を書き込む C ボードを替わる

c ボードを替わる。替わりたいボードが既知の場合は使利

T トップメニューに戻る E ログアウト

# 9. 掲示板の文章を読む

掲示板に書かれている文章を読むにはトップメニューから掲示板を選択し、掲示板 メニューから希望する掲示板の番号を入力します。掲示板を指定すると

現在、注目しているボードは「\*]です

 $-102-$ 

第 62巻 第 2 号 182

コマンドを選択してください

Board  $[L/R/W/C/c/T/E]$ 

と表示されるのでRを入力すればいいのですが、読みたい文章の文書番号が不明の場 合は、まず、Lコマンドで文章のタイトルリストを表示させる必要があります。

〔文書のタイトルリストの表示〕

Board  $[L/R/W/C/c/T/E]$ 

でLを入力すると、そのボードの最近10文章のタイトルリストが日付,行数付きで表 示されます。なお、そのボードの全文章のタイトルリストは次に述べるRコマンドで 文章番号 Oを入力することにより表示できます。

(掲示板の文章を読む)

Board  $[L/R/W/C/c/T/E]$ 

Rを入力すると

B Read  $\lceil$  Number/+/-/Q/C/c/T/E/] >

と表示されますので,読みたい文章の文書番号を入力してください。また,ここでは, 次に示すコマンドの入力が可能です。

+次の文章を読む 一一つ前の文章を読む

Q <sup>-</sup> 一つ前のメニューに戻る C ボードを替わる

c ボードを替わる(簡略形) T トップメニューに戻る

E コログアウト

文書番号を入力すると,文章を 1画面分,表示して

リターン OR Q を入力してください

と要求してきますので,文章の続きを見たい時はリターンキーを,また,表示を終了 したい時はQを入力してください。

そのボードの読みたい文章をすべて読み終ったら

B Read  $\left[\text{Number}/+/-/Q/T/E/\right]$ 

で, Q T (トップメニュー〉かE (ログアウト〉を入力してください。

10 ダウンロードの方法

一般に, 通信内容をフロッピィー (FD) 等にセーブすることをダウンロードといい ます。ダウンロードした文章などは後で、エディタ一等で自由に修正が可能となります。 ダウンロードの基本的な操作は

(1) 画面が停止している状態(コマンド等の入カ要求時)で F4キーを押し,ダウン ロード先のファイル名を指定する。

(2) 以後,画面に表示される内容が指定されたファイルに書き込まれます。

(3) ダウンロードの終了は画箇が停止している状態で再び F4キーを押す。

です。ダウンロードは後で述べる画面のハードコピーとは異なり,これから画面に表 示される通信内容を FD にセーブするものです。以下, 例をあげて説明します。

(例 1) 掲示板の文章のダウンロード

次のような状況を想定します。#3の掲示板を読んでいたら、文書番号 26に興味あ る文章が書かれていたので,その文章を FDに保存して,後で一太郎で呼び出せるよう にしたい。この場合次のように操作します。現在,#3の掲示板の Read モードにいる として,

- (1) B Read [number/ + /- /Q/C/c/T/E] >が表示された状態で F 4 キーを押す。
- (2) ファイル名入力ウィンドウが表示されますので、適当なファイル名(パス、拡張 子を含め〉を入力してください。ただし,ファイル名は半角換算 8文字以内,また, 後で一太郎で読み込むときは拡張子を JXW としてください。いま, ドライブBの FD (もちろん, FORMAT済み〉にファイル名 BOA3:-26で保存したい場合には, ファイル名入力ウインドウに

B: BOA3-26.. JXW リターンを忘れず

と入力してください。FD に同じ名前のファイルが存在するときは, 追加書き込み (アペンド〉か重ね書き(オーバーライト〉か中止を選択できます。

(3) ファイル名入力ウインドが消えますので,

B Read [number/ $+$ / $-$ /Q/C/c//T/E] $>$ 

に対して 26(ダウンロードしたい文書の文書番号〉を入力してください。文章が 画面に黄色で表示されます。黄色に表示された部分がセーブされます。

(4) セーブしたい文章がすべて表示されたら、画面が停止している状態でF4キーを 再び押してください。以後は通常の通信になります。

(例 2) メールの保存

次のような状況を想定します。ホストに読んでしまったメールを残して置くとログ インの度にメールが届いていますと表示され,新しいメールか読んでしまったメール かの区別ができないので,メールは全て MAIL. JXW のファイル名で FD で一括管理 し,ホストにメールを残さないようにしたい。

この場合も基本的操作方法は(例1)と同じです。ただし, この例ではメールは全 て FD に保存し、ホストに残さないので、操作は以下のようになります。

(1) ログインした時に メーノレが届いています と表示されたら,メールモードに行 き,

Mail  $[R/W/T/E]$ 

が表示されている状態で, F 4キーを押す。

- (2) ファイノレ名入力ウインドウに B:MAIL.. JXWと入力する。 2度目のアクセス以 後,メーノレが来ている時,ファイル名として B:MAIL JXWと指定すると同一ファ イル名が存在するので,アベンド(追加害き込み〉を指定します。
- (3) Mail [R/W/T/E] >でRを入力します。メールの内容が黄色で表示されると共に. 指定されたファイルにセーブされます。
- (4) これで全てです。 MAILを削除しますか [Y/NJ

と表示されたら, F4キーを再び押し, ダウンロードを終了して, その後, Yを 入力して,ホストからメールを削除しておきます。

185

# 11 通信内容の印刷

通信内容の印刷には以下の 3つの方法が考えられます。

(1) COpyキーの利用

画面が停止している状態でキーボードの COpyキーを押すと,画面に表示されてい る内容のコピーを得ることが可能です。ただし、プリンターは ON になっていること が必要です。また,スクロールにより画面から消えた内容も以下のようにするとハー ドコピーがとれます。

(1) 画面が停止している状態で ROLL UP キーを押す。

(2) 上矢印キーで、ハードコピーしたい箇所を画面に表示して, COpyキーを押す。

(3) ESCキーを押し通信画面に戻る。

(2) ダウンロード機能の応用

画面が停止している状態でF4キーを押すとそれ以下の画面に表示される内容(再 びF4を押すまでの内容)を指定するファイルに保存することが可能ですが (10. ウンロードの方法を参照),ファイル名として PRN を指定すると,再可びF4キーを押 すまでの内容をプリンターに印刷することが可能です。特に保存する必要のない文章 やメールの印刷にはこの方法が最適です。ただし、ダウンロードする内容は一旦バッ ファーに蓄積されますので,印刷する内容が少ない場合にはダウンロードが終了して から(再びF4キーを押した時)プリンターへの印字が開始されます。また,ダウン ロードファイル名として PRN を指定したら同一ファイルが存在すると言ってきます が,無視して,アペンドかオーバーライトを指定してください。

(3) フロッピィーにダウンロードして,後で印刷する

ダウンロード機能で通信内容をフロッピィーに保存しておき,後で印刷する方法で す。通信内容を保存したい場合や通信内容を修正してから印刷したい場合に有効な方

法です。(10. ダウンロードの方法を参照)

12 アップロードする文章の準備

通信中に直接キーボードから文章をホストに送ることも可能ですが(18. オンライ ンでの書き込みを参照),直接キーボードから長い文章を送ることは,神経をすり減ら し、誤動作の原因にもなりますので、ある程度の文章を送る場合には以下の形式の文 章を準備してください。

タイトル <-1行目で必ず半角換算40字以内 柑柑柑柑柑柑岬岬柑 〈一 2行自 タイトルと本文の句切り(半角 50字程度〉 \*\*\*\*\*\*\*\*\*\*\*\*\*\*\* \*\*\*\*\*\*\*\*\*\*\*\*\* 本文、好きなだけ。空白行も可 \* \* \* \* \* \* \* \* \* \* \* \* \* \* \*

\*\*\*\*\*\*\*\*\*\*\*\*\*\*\*\*

/END/ 〈ー必ず半角で

(注意〉

- (1) 文書はアスキー形式であること。すなわち,罫線など特殊な文字は使用しないで ください。
- (2) 文章の 1行目が自動的にタイトルとなります。必ず, 1行目は半角換算 40字以内 としてください。 1行目が 41字以上ですと文書は書き込めません。
- (3) 2行目には文字化け,文字放けを防ぐため半角文字を 50字程度書いてください。 句切りの文字はなんでも結構です。
- (4) メールの場合は1行目、2行目は必要ありません。

 $\cap$  IVF

13 掲示板に文書を書き込む

通信中に直接キーボードから文章をホストに送ることも可能ですが(18 オンライ ンでの書き込みを参照),長い文章を送る場合は前項を読んで文章を準備してくださ し、。

ここでは、BドライブのFDに準備した一太郎ファイル B:BUNSYO.JXW を アップロードする方法を例に説明します。

(1) トップメニュー 一〉 掲示板 一〉 ボードの選択 により希望するボードに 来る。

Board  $[L/R/W/C/c/T/E]$ 

の表示に対して, Wを入力する。

- (2) 「文章を書き込んでください。最初の一行目がタイトル(半角換算40字以内)と なります。文章の終わりは /END/です。」と表示されます。オンラインで書き込む 場合は直接キーボードから文章を打ち込んで行くのですが、既に用意している文章 をアップロードする場合は、この状態でF5キーを押してください。
- (3) ファイル名入力ウインドウが表示されるので,用意した文章のファイル名を入力 してください。この例では、B: BUNSYO. JXW と入力します。(リターンも)ま た,文章のファイノレ名を忘れた場合には, B:と打ってスペースキーを押すと Bドラ イブに存在するファイルの一覧が表示されますので,カーソルをアップロードした いファイル名に合わせてリターンキーを押してください。ファイノレ名がファイル名 入力ウインドウに移動表示されますので,それが正しいことを確認して, リターン キーを押してください。
- (4) 文章の内容が画面に表示されながら,ホストに送られます。アップロードは自動 的に終了し,メッセージが表示されます。ホストに /END/が認識されると,

しばらくお待ちください

B Write  $[V/S/Q]$ 

と表示されます。ここで,入力可能なコマンドは以下の通りです。

OLV<sub>E</sub>

 $-108-$  第62巻 第2号

V アップロードした文書の内容確認

S T アップロードした文章をホストに格納

Q T ァプロードのキャンセル

- (5) 一旦、ホストに格納された文章はターミナル・サイドからは修正・削除できませ んので,まず, Vを入力して文書内容をもう一度確認してください。
- (6) 文章内容が確認できたら, sを入力してください。

しばらくお待ちください

書き込みました

と表示されたら書き込み成功です。

(注意〉 時々 jENDjがホストに認識されない場合があります。その場合には, キーボードから直接 /END/ を打ち込んでください。(半角で, リターンも付 けて〉

 $14 \times -11$ 

(一般的注意〉

メンバーのみ自分宛のメールを読むことが可能です。メンバーにメールを送ること は全ての人が可能ですが、相手の ID を知っておく必要があります。現時点でのメン バーの ID 一覧表は#2ボードの文書番号1にあります。

短いメッセージなどは直接キーボードから書き込めますが(18 オンラインでの書 き込みを参照),長めのメールは前もって文章を用意してください。(12 アップロー ドする文章の準備を参照〉トップメニューからMでメールに移り,

Mail  $\lceil R/W/T/E\rceil$ 

が表示されます。ここで,入力可能なコマンドは以下の通りです。

R "自分宛のメールを読む W メールを出す

T トップメニューに戻る E ログアウト

Rを入力すると,自分宛に来たメールが画面に表示され,

これで全てです。 MAILを削除しますか

M Read  $[Y/N]$ 

と尋ねてきますので、Yor N で答えてください。メールを削除しないで多くためると ホストのファイル容量が少なくなりますので,メールは早めに削除して,各自の FD で 管理するようにしてください。これは私信の機密を守る上からも推奨されます。

-7レの保存 ー> 10 ダウンロードの方法

メールの印刷 ー〉 11 通信内容の印刷

(2) メ、ールを出す

Wを入力すると

宛先の ID を入力してください「Q1...Cancel

 $M$  Write $\sum$  ID:

と表示されるので相手先の ID を入力してください。相手先の ID を入力すると しばらくお待ちください

\* \* \* \* \*<br>様に MAIL を出しますか 「Y/N]

と確認してきますので Yor Nで答えてください。確認にYと答えると,

しばらくお待ちください

書き込んでください。文章の終わりは /END/ です

と表示されます。これ以後のアップロードの手順については 13.. 掲示板に文章を書 き込むを参照してください。メーノレがホスト格納されると

同一の文章を他の人にもだしますか? [Y/N]

と尋ねて来ますので、同一文章を複数のメンバーに出す場合は Y を入力して、表示さ れるメクセージに従ってください。

<sup>(1)</sup> メールを読む

 $-110$  - 800 190

トップメニューからSを入力すると

System  $[P/T/E]$ 

が表示されます。ここで入力可能なコマンドは

P パスワード変更 T トップメニューに戻る E ログアウト

です。 パスワードの変更の手順は以下の通りです。

(1) Pを入力する

- (2) 現在のパスワードの入力を要求してくるので,現在のパスワードを入力する。
- (3) 新しいパスワードの入力を要求してくるので,新しいパスワードを半角英数字 8 字以内で入力する
- (4) 新しいパスワードを表示して確認を求めて来るのでYを入力

(重要な注意〉

パスワードの機密性は非常に低いものです。決してキャシュカードの暗証番号など は使用しないように!

16 非アスキーファイルの送受信

(注意〉 非アスキーファイノレの送受信にはユーティリティ・プログラムが必要です。 副手室に置いていますので各自コピーしてください。

文字飾り,書式設定,図などを含んだ一太郎ファイルや 123のワークシート・ファ イルなどはアスキー形式のファイルで、ないため,一般の方法では送受信できません。 非アスキーファイルの送受信には数種の手段(プロトコル)がありますが、このネッ トではホストの負担が最も少ない ISH 形式ファイルによる送受信を採用します。原理 は簡単で以下の通りです。

(1) 非アスキーファイルを特殊なアスキーファイル (ISH 形式)に変換する。ISH 形 式ファイルは通常の文章と同様にパソコン通信に乗せることが可能です。

(2) ISH形式ファイルをダウンロードした人はユーティリティ・プログラムを用いて 元の非アスキーファイルに変換する。

ここでは,花子で作成した図を組み込んだ一太郎ファイル THANKYOUを送信す る方法を例に説明します。実際の作業に入る前に一太郎ファイルに関して少し説明し ておきます。

公一太郎の文書ファイル(慕礎知識)

一太郎は一つの文章に対して 3つのファイルを作成します。例えば, THANKYOU という文書名で作成した文章に対して、FDには,

THANKYOU JXW…文書中の文字データを保存するファイノレ

THANKYOU ATR…文書中の罫線,文字飾り,文字サイズなどのデータを保存する

ファイル

THANKYOU CTL…文章の印刷形式などのデータを保存するファイル

という. 3つのファイルが作成されます。また、図形などを組み込むと、さらに、拡 張子 DRW を持ったファイルがされます。ここでは, THANKYOU. DRW ファイル がそれです。

(l) 非アスキーファイルの送信

(l) ユーティリティ FDに送信したいファイルをコーピーする。

AドライブにユーティリティFD, Bドライブに一太郎の文書 FD が入っていると すると,

A> COPY B: THANKYOU \*

とします。 THANKYOU.\*の\*はワイルドカードと呼ばれ,任意の文字列を示 します。この例では, Bドライブにある THANKYOU JXW THANKYOU., ATR THANKYOU CTL THANKYOU DRW 4つのファイルがA ドライブにコ ピーされます。

(2) ISH 形式ファイルへの変換

A> TO ISH変換先ファイル名 変換元ファイル名

としてください。ただし,変換先ファイル名には拡張子を付けないでください。

# -112- 62<sup>巻</sup> <sup>第</sup> 2

自動的に拡張子 ISH が付いたファイルが作成されます。ここの例では, A> TO ISH THANKYOU THANKYOU.  $*$ 

とすると 4つのファイルを統合した lつの ISH形式ファイル THANKYOU. ISH が作成されます。ISH 形式ファイルは半角文字の並んだファイルですが,普通 のアスキーファイルとしてアップロードが可能です。ISH形式ファイルの大きな特 徴として,一般のアスキーファイルと混合できますので,掲示板にアップロードす る場合には以下のようなファイルを作成してください。

タイトル 半角換算 40字以内

\*\*\*\*\*\*\*\* 副院 \*\*\*\*\*\* ... 副院 \*\*\*\* 半角 50字程度の句切り

ISH 形式ファイルの内容説明

(その他,文章を自由に,好きな

だけ〉

ISH形式ファイル(この例では THANKYOU ISH)

書きたしたい文書があれば

好きなだけ

# /END/ 必ず,半角で

このようにして作成したファイルを適当なファイル名で保存します。あとは文章 を掲示板に書く要領で,このファイルをアップロードしてください。メールでは直 接 ISH ファイルだけでも可能です。

(2) 非アスキーファイルの受信

TO ISH で作成された文章の解凍の仕方を説明します。

- (1) ISH 形式ファイルを含んだ文章をユーティリティ FD にダウンロードする。 (10. ダウンロードの方法を参照)ただし、拡張子は必ず ISH としてください。ユーティ リティ FD がBドライブにある場合には、ダウンロードのファイル名入力ウィンド ウに B: A. ISH と入力するのも一例です。(Aのファイル名は任意) ISH 形式ファ イルに混じって他の文字がファイルにセーブされても気にしなくていいです。
- (2) 通信終了後, ユーティリティ FD をAドライブに入れ,

A> FROM ISH A

ISH形式ファイルが解凍され,変換する前のファイルが作成されます。前の例 で言えば, THANKYOU JXW THANKYOU ATR THANKYOU CTL THANKYOU DRW の4つのファイルができてきます。

17 データベース検索

データベース・メエューに行く方法は 2通りあります。

(1) パスワード入力要求に対してDを入力

(2) トップメニューからDを入力

どちらの方法で来ても

Data Base  $[S/B/T/E]$ 

と表示されます。ここで,入力可能なコマンドは以下の通りです。

S 経済統計データベース B 文献データベース

T トップメニューに戻る **E ログアウト** 

(注意) 現在, 経済統計データベースは整備中ですので, このマニュアルでは説明 を省略します。

(1) 文献データベースの利用

現時点での文献データベースの現状 (格納データ数) は#2のボードの文書番号 2に あります。Data Base [S/B/T/E]> でBを入力すると

文献データベース

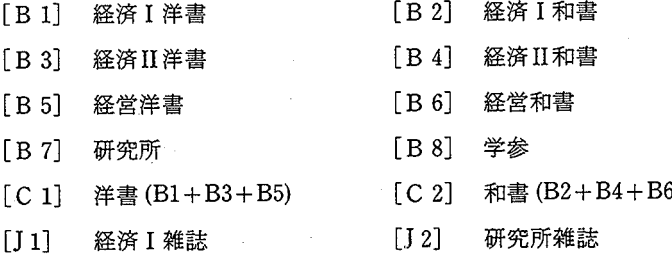

 $-114-$ 

第 62 巻 第 2 号

[QJ 終了

どれを選びますか?

D Book >

と表示されますので,検索対象データベースを入力してください。

検索対象のデータベースを入力すると

検索文字列を入力してください or/END/

 $\sum$ 

と検索文字列の入力を求めてきます。(ここで,/END/を入力すると当該データベース の検索を終了してデータベース・メニューに戻ります。)検索文字列は各データベース の構造に依存します。例えば、経済 I 和書の各レコードは購入者, 著者, 書名, 発行 年から成り立っていますが、このデータベースから特定のレコード、例えば

大野佐和隆光 エネルギーの計量分析 1983

を検索するには検索文字列として, "大野", "野", "佐和隆光", "1983", ……などが 使用可能です。すなわち、レコードを構成している文字列の全ての部分文字列が使用 できます。

【注意】

- (1) 英字の大文字と小文字は区別されます。 Econo ECONOは区別されます。検索 文字列を ECONOとした場合には文字列 Econoを含んだレコードは検索できませ ん。
- (2) 文字列の <sup>B</sup> Sキーによる修正 (CR以前でも〉はできません。
- (3) 検索文字列の入力中に誤りに気づいたときは、その時点でCRを押し、次の検索 開始の問い合わせにNを入力し,検索文字列の再入力をしてください。

検索文字列を入力すると,その文字列(ホストが受け取った文字列〉で検索してよ いか,確認を求めてきますので,その文字列で検索を開始する場合にはYを入力しま す。しばらくすると、該当件数を表示して、さらに絞り込み検索を実行するかどうか

を問い合わせてきます。絞り込み検索をしない場合はNを入力してください。検索結 果を画面に表示して,新たな検索文字列の入力を待ちます。

【絞り込み検索】

検索したい条件が 2つ以上ある場合に使用します。

例えば、『検索文字列1"& 『検索文字列2"で検索をしたい場合には最初の検索文 字列の入力で文字列 1を入力します。検索の結果,文字列 1を含む該当件数が表示さ れ. 絞り込み検索の有無を問い合わせてきますので, Yを入力してください。次の検 索文字列の入力に文字列 2を入力してください。文字列 1を含むレコードから文字列 2を含むレコードを検索し,その該当件数を表示して,さらに絞り込みをするかどう かを問い合わせてきます。問い合わせにNを入力すると検索結果が画面に表示されま す。

検索の終了は検索文字列の入力で/END/を入力します。

(2) 文献データベースの構造

 $[B1] - [B6]$ ,  $[B8]$ ,  $[C1]$ ,  $[C2]$ 

構造 購入者 著者 書名 発行年

例 : TO Bureau of the census, U.S.. Historical statistics of the United Sate, 1 1975

HS山形庫之助 使いこなすための新「一太郎」極意書 1986

[B7J, [J2J

構造 著者 書名 発行年

例 秋田銀行 90年小史 1969

[J1J

構造:雑誌名 巻号 設置場所

例 : History of Political Economy 篠崎 20 2 Summer 1988

 $-116-$  2 2 2 2 2 3 第 62 巻 第 2 号 2 2 2 5 5 62 5 2 5 62 5 7 2 9 6  $\pm 196$ 

季刊国民経済計算 78 63年度第 1 1988 大薮

18.. オンラインでの書き込み

簡単な文章やメールなどはオンラインで書き込めます。オンラインでの書き込みは 矢印キーを利用した修正はできませんので,長い文章の書き込みは無理です。文章を 修正したい場合は/END/を打ち込んだあとコマンド入力要求に対して, Qを入力し, もう一度最初から打ち直しとなります。 (BSキーによる修正は可能です。〉

以下, こちらで用意した FD(ATOK 6組み込み〉を使用しているものとして説明 します。

- (1) r書き込んでください」というメッセージが表示されたら書き込みが可能な状態で す。
- (2) アルファベットの場合は直接書き込めますが, 日本語を使用する場合にはCTRL キーを押しながら XFERを押してくださし、。(以後, CTRL+XFERと略〉画面の 最下行が一太郎でおなじみのものになります。漢字変換は一太郎と同じですが、入 力内容は一日、最下行に表示され(黄色)変換後、確定のリータンキーを押すこと により画面に表示されます(白色〉。画面に表示された白色の文字は修正できません が厨面最下行に表示された黄色の文字は自由に修正できますので,最下行で正しい 事を確認しながら文章を書いていきます。日本語入力の解除は再び CTRL+XFER を押すことによりできます。
- (3) 1行文書を書いたら,必ずリターンキーを押してカーソルを次の行の先頭に持つ て行き,文章を続けてください。
- (4) 文章を書き終りましたら, 日本語入力を解除 (CTRL+XFER)して,行を改めて 半角で/END/と打ち込んでください。
- (5) /END/が認識されますと,しばらくして,コマンド入力が要求されますので表示 されるメッセージに従ってください。時々, /END/がホストに認識されない場合 があります。しばらく待っても何の反応もない場合にはもう一度, /END/を入力し てくださし、。

 $\cap$  IVF

197 ツラウィンコン通信の試みについて -117-

(注意、) 落ちついて入力してください。矢印キーは使用しないように。 途中で書き込みを中止したい場合には改行後,半角で/END/を入力後 コマンド入力要求に対して, Qを入力してください。

19. 外線からのアクセス

手動発信が可能なモデム(例えば、NEC COMSTAR1212AT)を使用することによ り世界中どこからでもホストにアクセス可能です。但し,手動発信するため電話機と モデムは近くにある必要があります。以下, NEC COMSTAR1212AT とこちらで用 意した通信ソフト(外線用〉を用いたアクセスの方法を説明します。

モデムのディプスイッチは内線でアクセスする場合と同じです。

- (1) モデム, パソコン本体のスイッチを ONにてする。
- (2) ドライブAに通信ソフトの FDを入れる。
- (3) リセットボタンを押す。

以上は内線からのアクセスと同様です。内線からのアクセスではソフトをホストに オートダイヤルするように設定していますが,外線からの場合,交換を経由するため 手動でダイヤルします。

- (4) 通信ソフトが起動し,画面に OKが表示されたら,香川大学 (0878-61-4141) に電話します。
- (5) 交換手が出たら、つぎのように言います。「この電話を内線の443に接続してくだ さい。ただし,相手側はコンピュータですが,かまわず繋いでください。」
- (6) 電話がホストに接続されると受話器からピーというホストの発信音が聞こえて来 ますので, モデムの TALK/DATA ボタンを押してください。 DATA のランプがつ きます。
- (7) 受話器を電話機に戻してください。

以上で,画面にホストからのメッセージが表示されます。ログイン後の操作は内線 と同じです。

(注意〉

ログアウトした時,

回線を切りますので NO CARRIER が出るまで待ってください。

NO CARRIER 後、ESC キーを押し、Qを入力すれば通信ソフトが終了します。 の後, NO CARRIER が表示されませんが、電話機の音で回線が切れたことが分かり ます。

20 パソコン通信 Q&A

(1) 通信条件は

8ビット Noneパリティ STOPビット l

Xフローあり ローカルエコーあり

(2) モデムの設定は

モデムの設定はモデムの機種と通信ソフトに依存しますが

 $F \ncong \mathbb{R}$  NEC COMSTAR1212AT

通信ソフト こちらで用意したもの

の場合はモデムのディプスイッチの SW1 の5 と 9. SW2 の8 を ON(下)に してください。

(3) ホストに接続できない?

他の人が通信中の可能性が大きいです。通信ソフトは適当な間隔をおいて 10固ま でリダイヤルするようにセットしています。途中で通信ソフトを終了させたい時は, ESCキーを押し, Qを入力してください。ログインしてないので異常終了にはなり ません。時聞をおいてアクセスしてください。

(4) 正常終了と異常終了?

Eを入力して NO CARRIER が表示された場合,正常終了と呼び、それ以外の通 信終了を異常終了と呼びます。なお, ログインしないで通信ソフトを終了する場合 は異常終了と呼びません。

(5) 異常終了したかな?

199 $199$  - 学内パソコン通信の試みについて -  $119-$ 

異常終了したかどうかを確かめる方法は通信終了後,もう一度アクセスしてみる ことです。ログインできなければ,異常終了している可能性が高いです。異常終了 の時は、必ず、内線 601 (大野)か内線 457 (横田,上枝)に連絡をお願いします。 (6) メンバーとゲストの差は?

このネットではメンバーとゲストの差はメールに関するものだけです。

すなわち,メンバーには一人一個のメールボックスが与えられている点です。メ ンバーもゲストも他のメンバーにメールを出すことはできますが、ゲストはメール ボックスがないため自分宛のメールを受け取ることができません。メールボックス を管理しているのが ID番号です。メールは掲示板に対して私的な情報交換である ため,メンバーには IDの他にパスワードが与えられます。現在はメンバーになるた めの資格審査はありませんので,希望される方は申し出てください。

(7) 画面の表示速度についていけない

タイトルリストが多い場合や、メールが長く,画面表示に目がついていけない時, 表示が終わり,スクロールが停止している状態で,キーボードの ROLL UP キーを 押してください。よく似た画面が表示されますが,この画面の中では矢印キーが使 用でき,画面から消えた文章なども上矢印キーで見ることができます。通信モード に帰るにはキーボードの ESCキーを押してください。注意 通信モードでは矢印 キーは使用しないこと。

11 通信内容の印刷 を参照

- (8) 通信内容の一部をファイルに保存したい
	- 10 ダウンロードの方法 を参照
- (9) /END/がホストに認識されない。

時々,/END/がホストに認識されない場合があります。その場合には,もう1度/ END/を入力してください。

(10) メールの機密保持の程度

庶務にあるレターボックス程度と考えてください。シスオペは読もうとすれば全 てのメールを読むことが簡単にできます。

。1) 日本語入力は?

名前,タイトル,検索文字列等の入力に日本語も利用できます。こちらで用意し た FDには ATOK6が組み込まれています。日本語を使用したい時は CTRL+ XFER,解除は CTRL+XFERを再び押します。